## How to Create an Account:

- 1. Open Google Chrome \*\*\* IF YOU DO NOT HAVE GOOGLE CHROME, SEE FAQ PAGE FOR INSTRUCTIONS ON HOW TO DOWNLOAD GOOGLE CHROME\*\*\*
- 2. Type www.pcshq.com into your URL bar
- 3. On PCS's homepage, click on the large box:

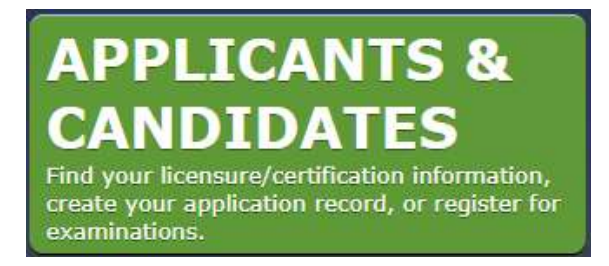

4. Next, click the option:

**Health Professions** 

5. Next, click the option:

**Massachusetts** 

6. On the next page, click the option:

## Nursing

7. On the next page, click one of the following options appropriate for you:

Massachusetts Practical Nurse (PN) Licensure Applicants

Massachusetts Registered Nurse (RN) Licensure Applicants

Massachusetts Advanced Practice Registered Nurse (APRN) **Authorization Applicants** 

\*\*\*For this example, I am going to select Massachusetts Practical Nurse (PN) Licensure Applicants\*\*\*

8. On the next page, click the option:

CREATE AN ACCOUNT (if this is your first time)

9. On the next page, fill out the following with your information:

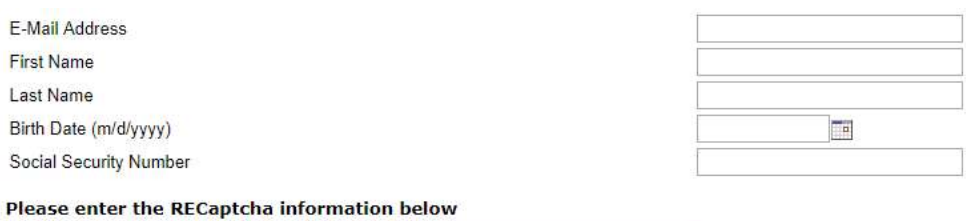

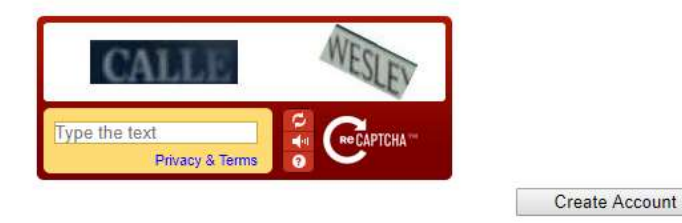

## 10. After you have filled out your information, the following screen will pop up:

## New Professional Credential Services Account

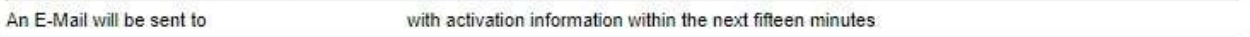

Thank you for creating a new account. You will receive an e-mail containing login information to access your personal Home Page.

I have whited out my e-mail address for security purposes.

11. As the screenshot above says, you will receive an e-mail from PCS within 15 minutes and follow the instructions provided in the email to complete the setup of your account.